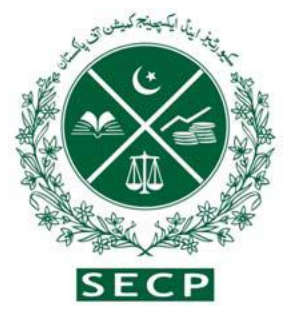

# **Securities and Exchange Commission of Pakistan**

**(Wertpapier- und Börsenaufsichtsbehörde von Pakistan)**

# **Leitfaden zur Unternehmensgründung**

(Schrittweiser Leitfaden für die Eintragung eines neuen Unternehmens)

Gemäß dem Unternehmensgesetz von 2017

(Anschrift) NICL Building, 63 – Jinnah Avenue, Islamabad- Pakistan Ph. 051-11111-7327 Fax. 051-9100448

UAN 0800-88008

**Bei Anfragen zur: [Business.centre@secp.gov.pk](mailto:Business.centre@secp.gov.pk)**

#### **Vorwort**

"Securities and Exchange Commission of Pakistan" (SECP) arbeitet aktiv als Regulierungsbehörde für den Unternehmenssektor an der Schaffung eines günstigen Unternehmensökosystems und der Förderung des Unternehmertums in Pakistan.

Die Vergesellschaftung von Unternehmen und die Einführung eines soliden Rahmens für die Unternehmensführung sind ein wesentlicher Bestandteil der Schaffung einer formalisierten und gut strukturierten Wirtschaft. Um dieses Segment zu fördern, hat die SECP den Gründungsprozess überarbeitet, indem sie die Anforderungen vereinfacht, die Kosten gesenkt und den Prozess digitalisiert hat, damit die Effizienz erhört und die Standardisierung sichergestellt wird. Darüber hinaus wurde der Prozess durch die Integration mit dem "Federal Board of Revenue", der "Employees' Old-Age Benefits Institution" und den Unternehmensregistrierungsportalen in den Provinzen Sindh und Punjab weiter rationalisiert, was den Zeitaufwand und die Schwierigkeiten bei der Gründung eines neuen Unternehmens in Pakistan erheblich reduziert.

Das Fehlen eines angemessenen Bewusstseins und einer angemessenen Anleitung war der Hauptgrund für die niedrige Rate der Unternehmensregistrierung in Pakistan. Um die Reichweite zu erhöhen und das Bewusstsein für die kürzlich gestarteten Initiativen zur Erleichterung der Unternehmensgründung zu schärfen, hat die SECP einen umfassenden Leitfaden zum Nutzen der Unternehmer und der breiten Öffentlichkeit entwickelt. Dieser Leitfaden bietet einen vollständigen Überblick über den rechtlichen Rahmen, die Gebührenstruktur und den Ablauf des Antragsverfahrens und soll die Benutzererfahrung erheblich verbessern.

Vorsitzende

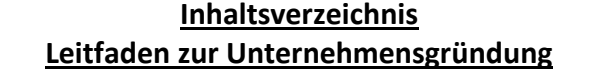

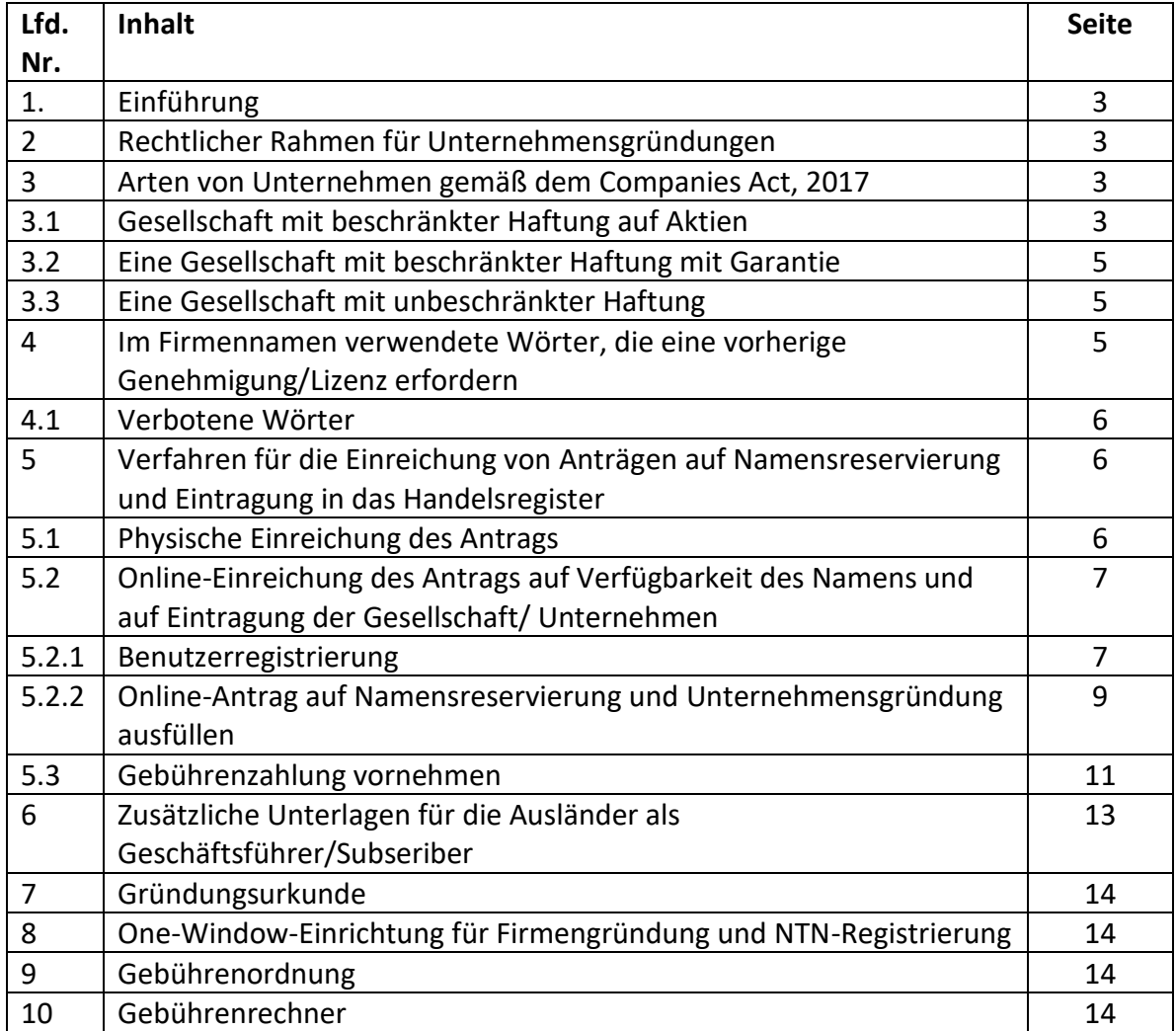

# **1. Einführung**

Die Gründung und Eintragung eines Unternehmens ist ein aufregendes Ereignis. Dieser Leitfaden führt Sie durch das einfache schrittweise Verfahren zur Gründung eines neuen Unternehmens, dessen Einzelheiten in den Companies (Incorporation) Regulations, 2017, festgelegt sind. Dieser Leitfaden umfasst:

- 1. Rechtlicher Rahmen für Unternehmensgründungen
- 2. Arten von Unternehmen nach dem Companies Act, 2017
- 3. Im Firmennamen verwendete Wörter, die eine vorherige Genehmigung/Lizenz erfordern
- 4. Verfahren für die Einreichung von Anträgen auf Namensreservierung und Eintragung in das Handelsregister:
	- a. Physische Einreichung des Antrags
	- b. Online-Einreichung der Bewerbung einschließlich:
		- Wie man eine Benutzerregistrierung erhält
		- Wie füllt man den Antrag auf Namensreservierung und Gründung online aus.
		- Wie Sie die Gebühren bezahlen.

# **2. Rechtlicher Rahmen für Unternehmensgründungen:**

Die Unternehmensgründung wird durch verschiedene Bestimmungen des Companies Act, 2017 (das Gesetz), zusammen mit den Companies (Incorporation) Regulation 2017 (die Vorschriften) geregelt. Die Verordnungen enthalten detaillierte Bestimmungen über die Namensreservierung, die Unternehmensgründung und zusätzliche Anforderungen für Einpersonengesellschaften, gemeinnützige Vereinigungen und ausländische Zeichner sowie deren Sicherheitsüberprüfung. Sie enthält auch Muster für die Namensreservierung und den Gründungsantrag.

# **3. Arten von Unternehmen gemäß dem Unternehmengesetz von 2017:**

Die folgenden drei Arten von Unternehmen können nach dem Unternehmengesetzt von 2017 gegründet werden:

- Eine Gesellschaft mit beschränkter Haftung
- Eine Gesellschaft mit beschränkter Garantie
- Eine Gesellschaft ohne Begrenzung

# **3.1 Gesellschaft mit beschränkter Haftung auf Aktien:**

Gesellschaft mit beschränkter Haftung auf Aktien ist eine Gesellschaft, bei der die Haftung der Gesellschafter durch den Gesellschaftsvertrag auf den Betrag beschränkt ist, der gegebenenfalls auf die von ihnen gehaltenen Anteile nicht eingezahlt wurde.

Eine Aktiengesellschaft kann in den folgenden Formen gegründet werden:

- Einzelmitglied-Gesellschaft
- Gesellschaft mit beschränkter Haftung
- Aktiengesellschaft

# • **Einzelmitglied-Gesellschaft:**

Eine Einzelmitglied-Gesellschaft (EMG), auch bekannt als Ein-Mann-Gesellschaft, kann mit nur einem Mitglied/Geschäftsführer eingetragen werden. Daher kann eine Person eine EMG gründen, wenn sie die gesetzlichen Anforderungen erfüllt. Der Unterzeichner des Gesellschaftsvertrags der EMG muss seinen Verwandten (Ehepartner, Vater, Mutter, Bruder, Schwester, Sohn oder Tochter) als Bevollmächtigter im Sinne von Abschnitt 14 des Companies Act, 2017 (das "Gesetz") benennen, der im Falle des Todes des einzigen Mitglieds verantwortlich ist für:

- (i) die Anteile auf die gesetzlichen Erben des Verstorbenen zu übertragen, wobei die Erbfolge nach dem islamischen Erbrecht und im Falle eines nichtmuslimischen Mitglieds nach den jeweiligen Gesetzen geregelt wird; und
- (ii) die Geschäfte des Unternehmens als Treuhänder zu führen, bis das Eigentum an den Aktien übertragen wird:

Erfolgt jedoch eine Übertragung auf mehr als einen gesetzlichen Erben, so hört das Unternehmen auf, eine Einpersonengesellschaft zu sein, und muss die Bestimmungen von Abschnitt 47 des Gesetzes über die Umwandlung einer EMG in eine Gesellschaft mit beschränkter Haftung erfüllen.

# • **Gesellschaft mit beschränkter Haftung und Aktiengesellschaft:**

Zwei oder mehr Personen, die sich zu einem rechtmäßigen Zweck zusammengeschlossen haben, können eine private Gesellschaft gründen, indem sie ihre Namen in einem Gesellschaftsvertrag eintragen und die Anforderungen des Gesetzes in Bezug auf die Eintragung erfüllen, und drei oder mehr Personen, die sich auf diese Weise zusammengeschlossen haben, können in gleicher Weise eine öffentliche Gesellschaft gründen. Eine private Gesellschaft mit beschränkter Haftung ist gekennzeichnet durch:

- (a) begrenzt die Anzahl der Aktionäre auf 50;
- (b) das Recht auf Übertragung von Aktien einschränkt; und
- (c) verbietet jede Aufforderung an das Publikum zur Zeichnung der Aktien.

Für Aktiengesellschaften gibt es jedoch keine derartigen Beschränkungen.

# **3.2 Eine Gesellschaft mit beschränkter Haftung mit Garantie:**

Eine Gesellschaft mit beschränkter Haftung durch Bürgschaft ist eine Gesellschaft, bei der die Haftung der Gesellschafter durch den Gesellschaftsvertrag auf den Betrag beschränkt

ist, zu dem sich die Gesellschafter jeweils verpflichten, im Falle der Auflösung der Gesellschaft zum Gesellschaftsvermögen beizutragen. Der Begriff umfasst gemeinnützige Organisationen, die gemäß Abschnitt 42 des Gesetzes eingetragen sind, und andere Gesellschaften, die als Gesellschaften mit beschränkter Haftung durch Garantie gegründet wurden. Gemeinnützige Organisationen nach § 42 des Gesetzes werden durch die Association with Charitable and Not for Profit Objects Regulations, 2018 geregelt, die unter folgendem Link abrufbar sind:

[https://www.secp.gov.pk/document/association-with-charitable-and-not-for-profit](https://www.secp.gov.pk/document/association-with-charitable-and-not-for-profit-objects-regulations-2018/?wpdmdl=31768&refresh=60227aa491fed1612872356)[objects-regulations-2018/?wpdmdl=31768&refresh=60227aa491fed1612872356](https://www.secp.gov.pk/document/association-with-charitable-and-not-for-profit-objects-regulations-2018/?wpdmdl=31768&refresh=60227aa491fed1612872356)

# **3.3. Eine Gesellschaft mit unbeschränkter Haftung**:

Eine Gesellschaft mit unbeschränkter Haftung ist eine Gesellschaft, die keine Haftungsbeschränkung für ihre Gesellschafter hat. Das Gesetz sieht vor, dass Gesellschaften mit unbeschränkter Haftung gegründet werden können.

# **4. Im Firmennamen verwendete Wörter, die eine vorherige Genehmigung/Lizenz erfordern:**

Einige Firmennamen und Geschäftigkeiten unterliegen Beschränkungen und bedürfen der vorherigen Genehmigung der zuständigen Ministerien/Abteilungen. Die nachstehende Tabelle enthält Informationen über die Namen der zuständigen Ministerien/Abteilungen, die in einigen Fällen um eine vorherige Genehmigung ersucht werden müssen, als Referenz:

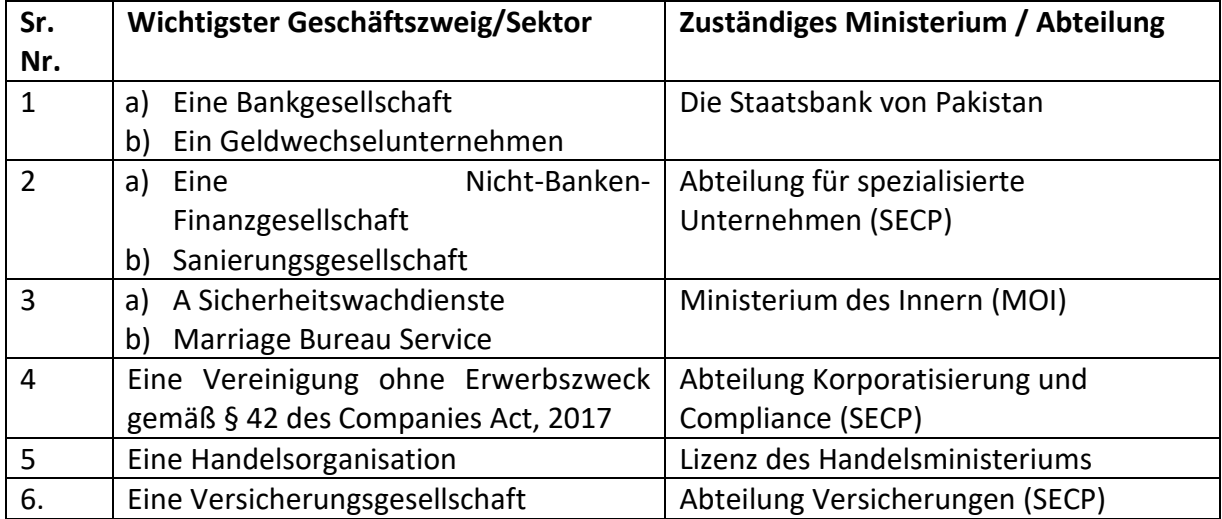

# **4.1 Verbotene Wörter:**

Zusätzlich zu den oben genannten Bezeichnungen gibt es bestimmte Namen, die unter dem unten stehenden Link verboten sind.

<https://www.secp.gov.pk/document/prohibited-words/?wpdmdl=13903>

# **5. Verfahren für die Einreichung von Anträgen auf Namensreservierung und Eintragung in das Handelsregister:**

Jede Person, die eine Gesellschaft gründen möchte, hat folgende zwei Möglichkeiten, den Antrag zu stellen:

Physische Einreichung des Antrags gemäß den Companies (Incorporation) Regulations, 2017 oder;

Online-Einreichung der Bewerbung über den E-Service unter <https://eservices.secp.gov.pk/eServices>

# **5.1 Physische Einreichung des Antrags:**

Das schrittweise Verfahren für die physische Einreichung des Antrags ist wie folgt:

## **Schritt 1: Benennen Sie die Verfügbarkeitsanwendung:**

- 1. Laden Sie das Inc-Formular-1 der Verordnungen herunter und füllen Sie es aus. Der Antrag auf Namensnennung kann unter dem Link [https://www.secp.gov.pk/company-formation/formsapplications-schedule-of](https://www.secp.gov.pk/company-formation/formsapplications-schedule-of-filling-of-returns/applications/)[filling-of-returns/applications/](https://www.secp.gov.pk/company-formation/formsapplications-schedule-of-filling-of-returns/applications/) abgerufen werden.
- 2. Erzeugen Sie und füllen Sie manuelle Challan von Link <http://challan.secp.gov.pk/manualChalnGenrator/main.faces> aus. Drucken Sie den Challan aus und zahlen Sie die Gebühr in der angegebenen Bankfiliale ein. Die Gebühr für die Verfügbarkeit des Namens beträgt Rs. 500/.
- 3. Reichen Sie das ausgefüllte Inc-Form-1 zusammen mit dem bezahlten Original-Bankscheck bei der Registrierstelle ein. Einer unserer Firmenregistrierungsbüros die sich in neun verschiedenen Städten befinden und unter [https://www.secp.gov.pk/contact-us/.](https://www.secp.gov.pk/contact-us/) Die Registrierstelle stellt, wenn sie zufrieden ist, eine Mitteilung über die Verfügbarkeit des Namens aus und reserviert den Namen für einen Zeitraum von für einen Zeitraum von sechzig Tagen ab dem Datum der Ausstellung des Schreibens über die Verfügbarkeit des Namens.

#### **Schritt 2: Eintragungsantrag:**

- 1. Der Antragsteller kann nach Erhalt des Namensverfügbarkeitsschreibens die Gründung einer Gesellschaft unter Verwendung des Formulars II der Verordnungen beantragen. Das Formular für die Unternehmensgründung kann unter dem Link https://www.secp.gov.pk/companyformation/formsapplicationsschedule-of-filling-of-returns/applications/ abgerufen werden.
- 2. Generieren und füllen Sie Manual Challan über den Link <http://challan.secp.gov.pk/> manualChalnGenrator/main.faces aus. Drucken Sie den Challan aus und hinterlegen Sie die Gebühr bei der angegebenen Bankfiliale. Die Gebühr kann mit dem "Gebührenrechner", der unter dem Link [https://www.secp.gov.pk/company-formation/fee](https://www.secp.gov.pk/company-formation/fee-calculator/companyincorporation-fee-calculator/)[calculator/companyincorporation-fee-calculator/](https://www.secp.gov.pk/company-formation/fee-calculator/companyincorporation-fee-calculator/) berechnet werden.
- 3. Das ordnungsgemäß ausgefüllte Inc-Form-II kann zusammen mit dem Original des bezahlten Bankbelegs und den folgenden Belegen können bei der Registrierstelle in einer unserer Firmenregistrierungsbüros eingereicht werden, die sich in neun verschiedenen Städten befinden:

**3.1** Gründungsurkunde (Muster auf der SECP-Website);

**3.2** Satzung, sofern erforderlich (Muster auf der SECP-Website).

**3.3** Kopien der CNIC/NICOP der

Zeichner/Direktoren/Geschäftsführer/Zeugen/ Nominierten oder Kopie des Reisepasses im Falle eines Ausländers;

**3.4** Behördenschreiben auf Briefmarkenpapier mit dem erforderlichen Wert zugunsten eines der Zeichner oder registrierten Vermittler.

**3.5** NOC/Vorvertrag/Lizenz (falls vorhanden) der zuständigen Regulierungsbehörde im Falle eines Spezialgeschäfts;

**3.6** Brief über die Verfügbarkeit des Namens

# **5.2 Online-Einreichung des Antrags auf Verfügbarkeit des Namens und auf Eintragung der Gesellschaft/ Unternehmen:**

Das schrittweise Verfahren für die Online-Bewerbung ist wie im folgenden:

# **5.2.1. Schritt 1: Benutzerregistrierung**

Vor der Bearbeitung des Online-Antrags für die Suche nach der Verfügbarkeit eines Namens und der Eintragung, Persönliche Identifikationsnummer (PIN) muss

für die Registrierung des Benutzers erhalten werden durch das folgende Verfahren:

1. Klicken Sie auf<https://eservices.secp.gov.pk/eServices/>

2. Klicken Sie auf Sign up for National oder Foreign/POC holder für den neuen Benutzer

3. Füllen Sie das Formular aus, indem Sie die erforderlichen Informationen angeben

Nach erfolgreichem Ausfüllen des Formulars erhält der Nutzer einen 4 stelligen PIN-Code an die angegebene E-Mail-Adresse und Handynummer. Der PIN-Code, den der Nutzer erhält, wird zur elektronischen Unterzeichnung der Vorgänge/Formulare verwendet.

*Hinweis 1: - Bitte beachten Sie auch, dass die CNIC-/Passnummer und das Passwort, die bei der Anmeldung angegebene CNIC-/Passnummer und das Passwort für die spätere Nutzung gelten.*

*Hinweis 2: - Wenn ein Unternehmen mehr als einen Teilnehmer hat, muss jeder Teilnehmer jeder Zeichner seine eigene Benutzer-ID und sein eigenes Passwort auf dieselbe Weise für die digitale Gründungsformulars.* 

Nachdem Sie die PIN erhalten haben, wird die folgende Liste der verfügbaren Prozesse angezeigt.

- i. Reservierung des Firmennamens
- ii. Namensreservierung und Firmengründung (kombiniert)
- iii. LLP Namensreservierung
- iv. Namensreservierung und Gründung einer LLP.

**Hinweis:** Der Benutzer kann die Option für die Namensreservierung und die Gründung (kombinierter Prozess) wählen, wobei der Prozess für die Namensreservierung und die Gründung gleichzeitig eingereicht werden kann. Diese Möglichkeit steht jedoch nicht für ausländische Unternehmen und die Unternehmen, für die eine vorherige Genehmigung der Kommission/einer anderen Behörde erforderlich ist, zur Verfügung.

# **5.2.2. Schritt 2: Online-Antrag auf Namensreservierung und Unternehmensgründung ausfüllen**

# **(i) Namensreservierung:**

Für die Namensreservierung oder Namensreservierung und Gründung (kombiniert), auf der Dateneingabeseite geben Sie drei vorgeschlagene Namen des Unternehmens, sein Stellenwert sowie die Art des Unternehmens und Hauptgeschäftszweig im Dropdown-Menü an. Wählen Sie die gewünschte Gesellschaftsform und stellen Sie sicher, dass die Informationen korrekt eingegeben ist.

(Der Hauptgeschäftszweig entspricht immer dem Namen des Unternehmens gemäß Abschnitt 26(i) des Companies Act, 2017)

Wählen Sie die Zahlungsart aus der Dropdown-Liste aus, um die Zahlung vorzunehmen:

- Bankanweisung
- Kreditkarte
- ADC ePayment (1link Mitgliedsbanken, easy paisa, Mobile Banking, ATM und Internet Banking)

Wenn Sie "Bank Challan" wählen, klicken Sie auf "Bank suchen", wählen Sie "Bankname", geben Sie "Stadtname" ein, klicken Sie auf "Suchen" und wählen Sie die Bankfiliale aus den verfügbaren Filialen der MCB Bank Limited oder United Bank Limited.

# **(ii) Informationen zum Unternehmen:**

Geben Sie in diesem Abschnitt Informationen über das Unternehmen ein, wie z. B. Sitz/Korrespondenzadresse, Telefonnummer, E-Mail-Adresse und Hauptgeschäftszweig.

# **(iii) Genehmigtes und eingezahltes Kapital:**

Unter genehmigtem Kapital ist das Kapital zu verstehen, das durch die Satzung der Gesellschaft als Höchstbetrag des Aktienkapitals der Gesellschaft genehmigt ist. Ein Unternehmen kann nicht mehr Kapital aufbringen, als in seinem Gesellschaftsvertrag genehmigt ist. Ein Unternehmen kann mit einem genehmigten Mindestkapital von Rs. 100.000 registriert werden (wofür eine Mindestgebühr erhoben wird).

Eingezahltes Kapital ist der Betrag des Kapitals, der von den Gesellschaftern und Zeichnern der Gesellschaft tatsächlich gezeichnet wird.

# **(iv) Angaben zum Zeichner/Direktor/Hauptgeschäftsführer:**

Geben Sie in diesem Abschnitt die Angaben zu den Zeichnern, Direktoren und Geschäftsführern ein. Zeilen im Dateneingabeformular zu erstellen und zu entfernen, sind im System Schaltflächen System vorgesehen.

## **(v) Angaben zum Antragsteller/Anmelder:**

Geben Sie in diesem Abschnitt Name, Anschrift, Telefonnummer, E-Mail-Adresse, CNIC-/Passnummer des Unterzeichners ein.

# **(vi) Drücken Sie die Schaltfläche "Weiter":**

Nach Eingabe der Daten unter den Ziffern (i) bis (vi) und Drücken der Schaltfläche Weiter wird die Seite mit der Auflistung der Prozessdokumente angezeigt, die die folgenden Hyperlinks enthält:

## **a. Aktualisieren Sie die Daten des Formulars/der Formulare:**

Der Antragsteller kann die bereits eingegebenen Daten bearbeiten/aktualisieren, indem er auf diesen Link klickt.

#### **b. Formulare ansehen:**

Über diesen Link kann der Antragsteller das automatisch generierte Formular einsehen. Es ist wichtig zu erwähnen, dass diese Seite nicht bearbeitbar ist und nur zur Überprüfung zur Verfügung steht.

# **c. Informationen für den Dritten:**

Es ist zwingend erforderlich, zusätzliche Informationen wie den Namen des Teilnehmers/Direktors, die persönliche Adresse, das Land usw. anzugeben, indem Sie auf diesen Link klicken, um die nationalen Steuernummern (NTN) des Unternehmens und seiner Teilnehmer/Direktoren zu generieren. Sie können sich dafür entscheiden, Ihr Unternehmen über eService bei der Employees Old Age Benefits Institution (EOBI), der Punjab Employee Social Security Institution (PESSI)/ Sindh Employee Social Security Institution (SESSI), dem Labor Department und dem Excise and Taxation Department der Provinzen Punjab und Sindh zu registrieren, indem Sie bei der Einreichung Ihres Gründungsantrags zusätzliche Informationen angeben.

#### **D. Füllen Sie das neue Anhangs- und Gründungsformular aus:**

Der Antragsteller kann durch Klicken auf diesen Link die Dokumente im PDF-Format anhängen, z. B. eine Kopie von der Identitätkarte, Namenverfügbarkeitsschreiben (Name-Availability-Letter) usw. (im Falle eines kombinierten Gründungsprozesses, separat Beifügung eines Namensverfügbarkeitsschreibens ist nicht erforderlich).

# **E. Füllen Sie das neue Formblatt Artikeln der Assoziation:**

Der Antragsteller kann unter diesem Link die Artikeln der Assoziation im PDF-Format anhängen.

Falls zum Zeitpunkt der Eingabe in das Dateneingabeformular Tabelle-A gewählt wurde, Anhang von den Artikeln ist nicht erforderlich. Im Falle eines kombinierten Verfahrens , die Artikeln sind automatisch generiert.

# **F. Füllen Sie das neue Anhangsformular, Gesellschaftsvertrag aus**:

Der Antragssteller kann durch Klicken auf diesen Link den Gesellschaftsvertrag im PDF-Format anhängen. Im Falle eines kombinierten Gründungsprozesses wird der Gesellschaftsvertrag bei der Auswahl des Hauptgeschäftssektors automatisch generiert.

Hinweis: Bitte beachten Sie, dass alle oben genannten PDF-Dateinamen kurz, ohne Leerzeichen sein sollten, und dürfen keine Sonderzeichen enthalten.

# **G. Füllen Sie die neue Bank Challan aus:**

Durch Klicken auf diesen Link wird Bank Challan angezeigt. Bank Challan ist automatisch mit der vorgeschriebenen Gebühr und anderen Informationen von der eServices-Anwendung, auf der Grundlage von genehmigten Kapital und der Anmeldegebühr aufgefüllt.

Drücken Sie dann "Formular-speichern", um Challan zu speichern.

# **Bitte beachten Sie, dass Sie die Challan nicht ausdrucken und bezahlen, bevor Sie das Formular absenden.**

# **H. Formulare mit PIN unterschreiben:**

Formulare werden mit der persönlichen Identifikationsnummer (PIN) untergeschrieben. Bitte beachten Sie, dass jeder Abonnent muss die Dokumente unterschreiben, indem er sich mit der Benutzer-ID anmeldet und seine jeweilige PIN eingibt. Nachdem alle Abonnenten Formulare mit ihrer jeweiligen PIN unterschrieben haben, "Submit to SECP" Schaltfläche wird aktiv. Durch Klicken auf diese Schaltfläche werden alle Dokumente an die SECP übermittelt, und eine Prozessreferenznummer wird angezeigt. Bitte behalten Sie diese Referenznummer für irgendeine zukünftige Korrespondenz, falls erforderlich.

# **5.3. Schritt 3: Gebührenzahlung vornehmen:**

Es gibt zwei Möglichkeiten, mit denen der Antragsteller Gebührenzahlungen machen kann:

# **Zahlungen durch manuelle Bank Challan**

**Zahlungen durch Online-Modi:**

- Per Kreditkarte
- Über ADC ePayments (1Link-Bankennetzwerk)
- Über MCB-Online-Überweisung.

# **Zahlung durch die manuelle Bank Challan:**

Klicken Sie auf den "Eingereichte Prozesse" Link. Die Dokumente, die zusammen mit der Bank Challan eingereicht sind werden angezeigt. Klicken Sie Challan, und drücken Sie dann "Drucken". Vier Kopien werden automatisch als Originalkopie, Bewerberexemplar, Bankexemplar und Filialexemplar gedrückt. Die Gebühr wird in der Bankfiliale hinterlegt , die der Antragsteller aus den benannten Filialen von der MCB Bank Limited/United Bank Limited. ausgewählt hat.

Bei der Zahlung, behält die Bank die Filiale und Bankkopien und geben die restlichen zwei Kopien (Original und Antragstellerkopie) an den Kunden zurück.

# **Zahlungen über Online-Modi:**

## **- Per Kreditkarte**

Um Investoren zu erleichtern und die Bearbeitungszeit von Transaktionen in eServices zu beschleunigen, hat SECP die Online-Gebührenzahlung per Kreditkarte eingeführt. Diese Einrichtung steht nur zur Verfügung für die Antragsteller, die die eServices-Online-Einreichungsoption von SECP und Transaktion verwenden. Um mit der Kreditkarte zu bezahlen, klicken Sie auf "Online-Zahlung"-Link, aktivieren Sie dann das entsprechende Kontrollkästchen unter "Zahlung ausführen" und folgen Sie das Verfahren.

Um weitere Informationen zur Zahlung der Gebühr per Kreditkarte zu erhalten, besuchen Sie die SECP-Website und sehen Sie sich den Online-Zahlungsleitfaden an, der auf der eServices-Seite unter [https://www.secp.gov.pk/document/eservices-online](https://www.secp.gov.pk/document/eservices-online-payment-guide/?wpdmdl=17369)[payment-guide/?wpdmdl=17369](https://www.secp.gov.pk/document/eservices-online-payment-guide/?wpdmdl=17369) verfügbar ist.

# - **Durch ADC ePayment (1Link bankennetzwerk)**

Um dies weiter zu erleichtern, hat die SECP die Zahlungsoption 1Link-Zahlungmöglichkeit erweitert. Die Gebühr kann durch Internet-Banking, Mobile Banking, Geldautomat, Easy Paisa, das 1LINK-Netzwerk bezahlt werden . Der Antragsteller muss nach der Anmeldung beim Internet-Banking oder nach der Anmeldung beim Geldautomaten, SECP als Rechnungssteller auswählen.

# **- Zahlung über MCB Online Fund Transfer (online Überweisung).**

Die SECP hat auch mit der MCB Bank Limited einen "Online Fund Transfer (OFT)" arrangiert.

Es gibt die Möglichkeit, die SECP-Gebühr direkt auf das Bankkonto der SECP in MCB über den Online-Fonds zu zahlen.

Die Überweisung ist möglich, vom MCB-Bankkonto des Antragstellers, ohne dass dafür eine Filiale besucht werden muss. Diese Einrichtung steht zur Verfügung für die Antragsteller , die die eServices-Online-Übermittlungsoption von SECP Verwenden, und Transaktionen über das eServices-Portal machen.

Um weitere Informationen über die MCB OFT Facility zu erhalten, besuchen Sie bitte die SECP-Website:

<https://eservices.secp.gov.pk/eServices/>

und sehen Sie die Richtlinien für die Online-Überweisungsfunktion, die auf der Hauptseite verfügbar sind.

# **6. Zusätzliche Unterlagen für die Ausländer als Geschäftsführer/Subseriber:**

Falls eine ausländische Person oder ein ausländisches Unternehmen Aktionär des vorgeschlagenen Unternehmens ist, die folgenden zusätzliche Dokumente sind für die Sicherheitsüberprüfung erforderlich.

1. Eine Verpflichtung in einem vorgeschriebenen Format, das auf der SECP-Website (im Original) verfügbar ist. Es gibt an , dass Falls die Sicherheitsüberprüfung von der betreffenden Abteilung nicht bereitgestellt wird, muss das Mitglied die Anteile übertragen.

2. Fünf Kopien der Lebensläufe/Biodaten aller Ausländer (einschließlich Nationalität, Herkunftsland, lokale und ausländische Adresse, lokale und ausländische Kontaktnummer, Name des Vaters) zusammen mit der Passgröße Fotografien.

3. Profil des ausländischen Unternehmens, Liste seiner Direktoren (zusammen mit ihrer Nationalität und ihrem Herkunftsland). Beglaubigte Kopien seiner Satzung und Gründungsurkunde.

4 BOD -Beschluss der ausländischen Gesellschaft über die Absicht, ein Unternehmen in Pakistan zu gründen mit vorgeschlagener Beteiligung und Nominierung einer Person, die das Unternehmen repräsentieren wird.

# **7. Gründungsurkunde:**

Nach erfolgreicher Einreichung des Verfahrens und Zahlung der erforderlichen Gebühr werden die Dokumente vom zuständigen Company Registration Office (CRO) bearbeitet,und Online-Gründungsurkunde erfolgt per E-Mail.

# **8. One-Window-Einrichtung für Firmengründung und NTN-Registrierung**

Die vom SECP gesammelten Daten werden mit FBR für die Registrierung des kostenlosen NTN geteilt. Nutzer ID Passwort und die von FBR generierte PIN wird an die E-Mail-Adresse und Handynummer des Chief Executives von

dem Unternehmen grsendet, sobald die Registrierung bei der FBR abgeschlossen ist.

# **9. Gebührenordnung**:

Die Registrierungs- und Anmeldegebühr, die von einem Unternehmen gemäß dem Gesetz zu entrichten ist, ist unter dem folgenden Link verfügbar

https://www.scep. gov.pk/company-formation/fee-calculator/schedule-of-feesixthschedule/

# **10. Gebührenrechner:**

Der Unternehmenssektor und die Öffentlichkeit zu erleichtern, wurde ein Gebührenrechner bereitgestellt für die sofortigen Berechnung der Registrierungsgebühr.

https://www.secp.gov.pk/company-formation/fee-calculator/company-incorporationfee-calculator/

# **HAFTUNGSAUSSCHLUSS**

Diese Anleitung wurde lediglich mit der Absicht entwickelt, ein Bewusstsein für das Konzept des Relevanten zu schaffen. Wenn der Leser im Umgang mit einer bestimmten Bedingung Zweifel hat, wird empfohlen, auf die Act und verwandten Gesetzen zu verweisen. Wenden Sie sich an einen professionellen Berater, um Rat zu suchen. Die Kommission verneint Garantie und übernimmt keine Haftung für Fehler oder Auslassungen der Informationen. Niemand kann die Informationen für Ansprüche, Forderungen oder Klagegründe verwenden.